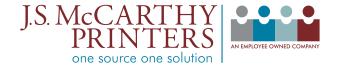

#### Exporting a clean PDF from Photoshop or Illustrator CS3 and later

### **File Preparation**

A PDF workflow requires you to start with clean files. Always proof your files carefully, and make sure that all colors are correct, all fonts are available and all images are properly linked. **This is the most important step in the entire workflow.** To make a clean PDF, your source files must be correct. The ability to edit PDFs is limited so the supplied files must be print ready.

# **Download and Install Settings**

The built-in PDF export in Creative Suite and Creative Cloud design applications works well for creating a clean, printable PDF. However to get the best results, the PDF settings should be set to match the type of printing that you are doing. It works best to install the JS McCarthy joboptions. These are based on the industry standard PDF X4 format.

First download the JSM PDF export settings from our website JSMCCARTHY.COM/JSMPDFX4

These settings are zip compressed, so decompress the .zip file to get the native joboptions file.

Choose Adobe PDF Presets from the Edit menu. In Illustrator click on the Import button. In Photoshop click on the Load button. Navigate to and select the joboptions you downloaded earlier to install the PDF preset.

Once the settings are installed in one program they will show up in the rest of the Creative Suite or Creative Cloud.

| dit                  |                   |
|----------------------|-------------------|
| Cut                  | ЖX                |
| Сору                 | жc                |
| Copy Merged          | <mark></mark> ዮװ  |
| Paste                | жv                |
| Paste Into           | <mark>ሰ</mark> ₩V |
| Clear                |                   |
| Fill                 | <b>仓 F5</b>       |
| Stroke               |                   |
| Free Transform       | ЖΤ                |
| Transform            | •                 |
| Auto-Align Layers    |                   |
| Auto-Blend Layers    |                   |
| Define Brush Preset  |                   |
| Define Pattern       |                   |
| Define Custom Shape. |                   |
| Purge                | ►                 |
| Adobe PDF Presets    |                   |
| Preset Manager       |                   |
| Color Settings       | <del>ሰ</del> ዘ K  |
| Assign Profile       |                   |
| Convert to Profile   |                   |

| ets:                                                                                              | ОК        |
|---------------------------------------------------------------------------------------------------|-----------|
| ustrator Default]                                                                                 | A         |
| gh Quality Print]                                                                                 | New       |
| F Image Replacement]                                                                              | Edit      |
| 0F/X-1a:2001]                                                                                     | A Contine |
| 0F/X-3:2002]                                                                                      | Delete    |
| et Description:                                                                                   | Import    |
|                                                                                                   | import    |
|                                                                                                   | Export    |
|                                                                                                   |           |
|                                                                                                   |           |
| et Settings:                                                                                      |           |
| Adobe PDF Pr                                                                                      | resets    |
| Presets:                                                                                          | Done      |
| [High Quality Print]                                                                              | A         |
|                                                                                                   |           |
| [PDF Image Replacement]                                                                           | Vew.      |
| [PDF Image Replacement]<br>[PDF/X-1a:2001]                                                        |           |
| [PDF Image Replacement]<br>[PDF/X-1a:2001]<br>[PDF/X-3:2002]                                      |           |
| [PDF Image Replacement]<br>[PDF/X-1a:2001]<br>[PDF/X-3:2002]<br>[PDF/X-4:2007]                    | Edit.     |
| [PDF Image Replacement]<br>[PDF/X-la:2001]<br>[PDF/X-3:2002]<br>[PDF/X-4:2007]<br>[Press Quality] | Edit.     |
| [PDF Image Replacement]<br>[PDF/X-1a:2001]<br>[PDF/X-3:2002]<br>[PDF/X-4:2007]                    | Edit.     |

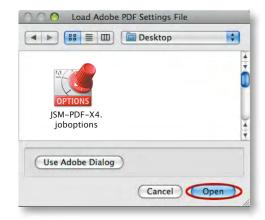

#### **Illustrator CS3 and later**

Go to the file menu and choose Save As... In the save dialog name your file and choose a location to save it. Pick Adobe PDF from the format menu at the bottom of the window. Click on the Save button. In the Save Adobe PDF window, pick the JSM-PDF-X4 joboption from the Adobe PDF preset menu and click on the Save PDF button.

| Save As                 |                                                                              | Save Adobe PDF                                                                                                    |
|-------------------------|------------------------------------------------------------------------------|----------------------------------------------------------------------------------------------------|
| Save As: Filename.pdf   | Adobe PDF Preset:                                                            | JSM-PDF-X4                                                                                                    |
| Desktop                 | Standard:                                                                    | PDF -X4 Compatibility: Acrobat 5 (PDF 1.4)                                                                                                    |
| Name   Date Modified    | General                                                                      | General                                                                                                    |
| Format: Adobe PDF (pdf) | Compression<br>Marks and Bleeds<br>Output<br>Advanced<br>Security<br>Summary | Options<br>Preserve Illustrator Editing Capabilities<br>Embed Page Thumbnails<br>Optimize for Fast Web View<br>View PDF after Saving<br>Create Acrobat Layers from Top-Level Layers<br>Create Multi-page PDF from Page Tiles |
| Use Adobe Dialog        | Save Preset                                                                  | Cancel Save PDF                                                                                                    |
| New Folder Cancel Save  |                                                                              |                                                                                                    |

# **Photoshop CS3 and later**

Go to the file menu and choose Save As... In the Save dialog name your file and choose a location to save it. Pick Photoshop PDF from the format menu at the bottom of the window. In the Save Adobe PDF window, pick the JSM-PDF-X4 joboption from the Adobe PDF preset menu and click on the Save PDF button. In this case it is best to uncheck "embed color profile" in this dialog. The profile will be included elsewhere as part of the PDF-X4 standard so having the profile in both places isn't necessary.

|        | Save As:           | Filename.pdf  |             |
|--------|--------------------|---------------|-------------|
|        |                    | Desktop       | +           |
| Name   |                    | Date Modified |             |
|        |                    |               |             |
|        |                    |               |             |
|        |                    |               |             |
| rmat:  | Photoshou          |               |             |
| rmat:  | Photoshop<br>Save: |               | Annotations |
| ormat: |                    | D PDF         |             |
| ormat: |                    | As a Copy     | Annotations |
| ormat: |                    | As a Copy     | Annotations |

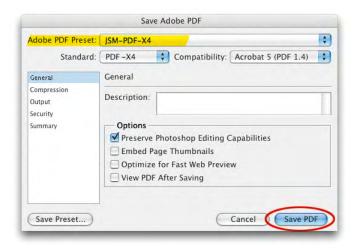

© 2020, J.S. McCarthy Printers 15 Darin Drive, Augusta, Maine 04330-9479 207.622.6241 • www.jsmccarthy.com